# **Dell™ OptiPlex™ 580 Service Manual**—Small Form Factor

Working on Your Computer Removing and Replacing Parts Specifications System Board Layout System Setup Diagnostics

#### Notes, Cautions, and Warnings

NOTE: A NOTE indicates important information that helps you make better use of your computer.

A CAUTION: A CAUTION indicates potential damage to hardware or loss of data if instructions are not followed.

WARNING: A WARNING indicates a potential for property damage, personal injury, or death.

If you purchased a Dell™ n Series computer, any references in this document to Microsoft® Windows® operating systems are not applicable.

Information in this document is subject to change without notice. © 2010 Dell Inc. All rights reserved.

Reproduction of this material in any manner whatsoever without the written permission of Dell Inc. is strictly forbidden.

Trademarks used in this text: Dell, the DELL logo, and OptiPlex are trademarks of Dell Inc.: ATI Radeon is a trademarks of Advanced Micro Devices, Inc: Intel and Core are either trademarks or registered trademarks of Intel Corporation: AMD Athlon, AMD Sempron, and combinations thereof are trademarks of Advanced Micro Devices, Inc.: Blu-ray Disc is a trademark of the Blu-ray Disc Association: Microsoft, Windows, Wista, and the Windows Vista start button are either trademarks or registered trademarks of Microsoft Corporation in the United States and/or other countries.

Other trademarks and trade names may be used in this document to refer to either the entities claiming the marks and names or their products. Dell Inc. disclaims any proprietary interest in trademarks and trade names other than its own.

#### **Coin-Cell Battery**

Dell™ OptiPlex™ 580 Service Manual—Small Form Factor

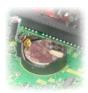

MARNING: Before working inside your computer, read the safety information that shipped with your computer. For additional safety best practices information, see the Regulatory Compliance Homepage at www.dell.com/regulatory\_compliance.

# Removing the Coin-Cell Battery

- Follow the procedures in <u>Before Working Inside Your Computer</u>.
   Remove the <u>hard-drive assembly</u>.
   Press in on the coin-cell battery release latch.

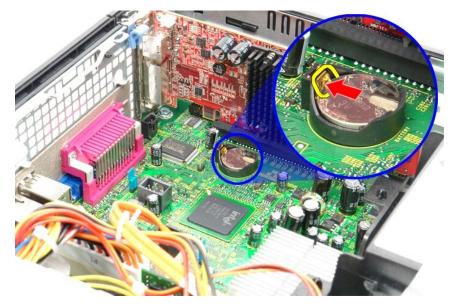

3. Remove the coin-cell battery from the computer.

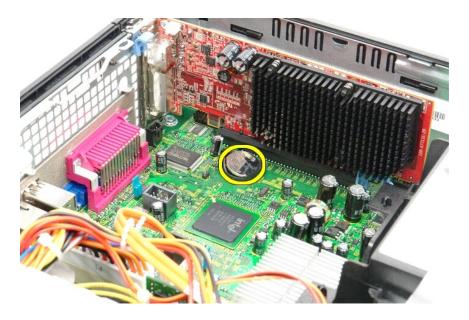

# Replacing the Coin-Cell Battery

To replace the coin-cell battery, perform the above steps in reverse order.

Back to Contents Page

#### Cover

**Dell™ OptiPlex™ 580 Service Manual**—Small Form Factor

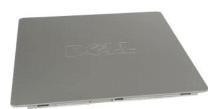

MARNING: Before working inside your computer, read the safety information that shipped with your computer. For additional safety best practices information, see the Regulatory Compliance Homepage at www.dell.com/regulatory\_compliance.

# Removing the Cover

- Follow the procedures in <u>Before Working Inside Your Computer</u>.
   Slide back the cover release latch.

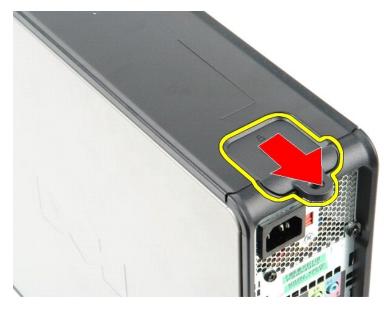

3. Tilt the cover from the top outward and remove the cover from the computer.

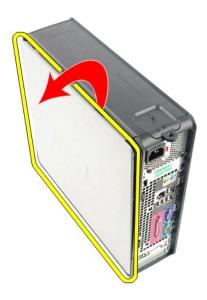

# **Replacing the Cover**

To replace the cover, perform the above steps in reverse order.

#### Diagnostics

**Dell™ OptiPlex™ 580 Service Manual**—Small Form Factor

- Dell Diagnostics
- Power Button Light Codes
- Beep Codes
- Diagnostic Lights

#### **Dell Diagnostics**

#### When to Use the Dell Diagnostics

It is recommended that you print these procedures before you begin.

**NOTE:** The Dell Diagnostics software works only on Dell computers.

NOTE: The Drivers and Utilities media is optional and may not ship with your computer

Enter system setup (see Entering System Setup), review your computer's configuration information, and ensure that the device you want to test displays in System Setup and is active.

Start the Dell Diagnostics from either your hard drive or from the Drivers and Utilities media.

#### Starting the Dell Diagnostics From Your Hard Drive

- 1. Turn on (or restart) your computer.
- 2. When the DELL logo appears, press <F12> immediately.

NOTE: If you see a message stating that no diagnostics utility partition has been found, run the Dell Diagnostics from your Drivers and Utilities media.

If you wait too long and the operating system logo appears, continue to wait until you see the Microsoft® Windows® desktop. Then shut down your computer and try again.

- 3. When the boot device list appears, highlight **Boot to Utility Partition** and press <Enter>.
- 4. When the Dell Diagnostics Main Menu appears, select the test that you want to run.

#### Starting the Dell Diagnostics From the Drivers and Utilities Disc

- 1. Insert the Drivers and Utilities disc.
- 2. Shut down and restart the computer.

When the DELL logo appears, press <F12> immediately.

If you wait too long and the Windows logo appears, continue to wait until you see the Windows desktop. Then shut down your computer and try again.

- NOTE: The next steps change the boot sequence for one time only. On the next startup, the computer boots according to the devices specified in the system setup program.
- ${\it 3.} \quad \hbox{When the boot device list appears, highlight {\it Onboard or USB CD-ROM Drive} and press < \\ \hbox{Enter}>.}$
- 4. Select the **Boot from CD-ROM** option from the menu that appears and press <Enter>.
- 5. Type 1 to start the menu and press <Enter> to proceed.
- 6. Select Run the 32 Bit Dell Diagnostics from the numbered list. If multiple versions are listed, select the version appropriate for your computer.
- 7. When the Dell Diagnostics Main Menu appears, select the test you want to run.

#### **Dell Diagnostics Main Menu**

1. After the Dell Diagnostics loads and the **Main Menu** screen appears, click the button for the option you want.

| Option           | Function                                                                                                    |  |  |  |
|------------------|----------------------------------------------------------------------------------------------------|--|--|--|
|                  | Performs a quick test of devices. This test typically takes 10 to 20 minutes and requires no interaction on your part. Run Express Test first to increase the possibility of tracing the problem quickly. |  |  |  |
| Extended<br>Test | Performs a thorough check of devices. This test typically takes 1 hour or more and requires you to answer questions periodically.                                                                         |  |  |  |
| Custom Test      | Tests a specific device. You can customize the tests you want to run.                                                                                                    |  |  |  |
| Symptom<br>Tree  | Lists the most common symptoms encountered and allows you to select a test based on the symptom of the problem you are having.                                                                            |  |  |  |

- 2. If a problem is encountered during a test, a message appears with an error code and a description of the problem. Write down the error code and problem description and follow the instructions on the screen.
- 3. If you run a test from the Custom Test or Symptom Tree option, click the applicable tab described in the following table for more information.

| Tab           | Function                                                                                                    |  |  |  |
|---------------|----------------------------------------------------------------------------------------------------|--|--|--|
| Results       | Displays the results of the test and any error conditions encountered.                                                                                                    |  |  |  |
| Errors        | Displays error conditions encountered, error codes, and the problem description.                                                                                                    |  |  |  |
| Help          | Describes the test and may indicate requirements for running the test.                                                                                                    |  |  |  |
| Configuration | Displays your hardware configuration for the selected device.                                                                                                    |  |  |  |
|               | The Dell Diagnostics obtains configuration information for all devices from system setup, memory, and various internal tests, and it displays the information in the device list in the left pane of the screen. The device list may not display the names of all the components installed on your computer or all devices attached to your computer. |  |  |  |
| Parameters    | Allows you to customize the test by changing the test settings.                                                                                                    |  |  |  |

- 4. When the tests are completed, if you are running the Dell Diagnostics from the Drivers and Utilities disc, remove the disc.
- 5. Close the test screen to return to the Main Menu screen. To exit the Dell Diagnostics and restart the computer, close the Main Menu screen.

#### **Power Button Light Codes**

The diagnostic lights give much more information about the system state, but legacy power light states are also supported in your computer. The power light states are shown in following table.

| Power Light<br>State | Description                                                                                                    |  |  |  |
|----------------------|----------------------------------------------------------------------------------------------------|--|--|--|
| Off                  | Power is off, light is blank.                                                                                                    |  |  |  |
| Blinking Amber       | Initial state of light at power up. Indicates system has power, but the POWER_GOOD signal is not yet active. If the Hard Drive light is off, it is probable that the power supply needs to be replaced. If the Hard Drive light on, it is probable that an onboard regulator or VRM has failed. Look at the diagnostic lights for further information. |  |  |  |
| Solid Amber          | Second state of the light at power up. Indicates the POWER_GOOD signal is active and it is probable that the power supply is fine. Look at the diagnostic lights for further information.                                                                                                    |  |  |  |
| Blinking Green       | System is in a low power state, either S1 or S3. Look at the diagnostic lights to determine which state the system is in.                                                                                                    |  |  |  |
| Solid Green          | System is in S0 state, the normal power state of a functioning machine. The BIOS will turn the light to this state to indicate it has started fetching op-codes.                                                                                                    |  |  |  |

#### **Beep Codes**

If the monitor cannot display error messages during the POST, the computer may emit a series of beeps that identifies the problem or that can help you identify a faulty component or assembly. The following table lists the beep codes that may be generated during the POST. Most beep codes indicate a fatal error that prevents the computer from completing the boot routine until the indicated condition is corrected.

| Code                             | Cause                     |
|----------------------------------|---------------------------|
| one long, two short              | Memory test failure       |
| one long, three short, two short | No Memory                 |
| one short                        | <f12> key pressed</f12>   |
| two short, one long              | ROM BIOS checksum failure |

#### **Diagnostic Lights**

To help troubleshoot a problem, your computer has four lights labeled 1, 2, 3, and 4 on the bank panel. When the computer starts normally, the lights flash before turning off. If the computer malfunctions, the sequence of the lights help to identify the problem.

NOTE: After the computer completes POST, all four lights turn off before booting to the operating system.

| Light Pattern | Problem Description                                                                           | Suggested Resolution                                                                           |
|---------------|-----------------------------------------------------------------------------------------------|------------------------------------------------------------------------------------------------|
|               | The computer is in a normal <i>off</i> condition or a possible pre-BIOS failure has occurred. | Plug the computer into a working electrical outlet.     If the problem persists, contact Dell. |

|              | The diagnostic lights are not lit after the computer successfully boots to the operating system.   |                                                                                                    |
|--------------|----------------------------------------------------------------------------------------------------|----------------------------------------------------------------------------------------------------|
| 1234         | A possible processor failure has occurred.                                                         | Reseat the processor (see Processor information for your computer).     If the problem persists, contact Dell.                                                                                                    |
| 1234         | Memory modules are detected, but a memory failure has occurred.                                    | If two or more memory modules are installed, remove the modules, then reinstall one module and restart the computer. If the computer starts normally, continue to install additional memory modules (one at a time) until you have identified a faulty module or reinstalled all modules without error.      If available, install working memory of the same type into your computer.      If the problem persists, contact Dell.                                                                                                    |
| 1234         | A possible graphics card failure has occurred.                                                     | Reseat any installed graphics cards.     If available, install a working graphics card into your computer.     If the problem persists, contact Dell .                                                                                                    |
| 1234         | A possible floppy drive or hard drive failure has occurred.                                        | Reseat all power and data cables.                                                                                                    |
| 1234         | A possible USB failure has occurred.                                                               | Reinstall all USB devices and check all cable connections.                                                                                                    |
| 1234         | No memory modules are detected.                                                                    | If two or more memory modules are installed, remove the modules, then reinstall one module and restart the computer. If the computer starts normally, continue to install additional memory modules (one at a time) until you have identified a faulty module or reinstalled all modules without error.      If available, install working memory of the same type into your computer.      If the problem persists, contact Dell.                                                                                                    |
| 1234         | Memory modules are detected, but<br>a memory configuration or<br>compatibility error has occurred. | Ensure that no special requirements for memory module/connector placement exist.     Ensure that the memory you are using is supported by your computer (see the Specifications section for your computer).     If the problem persists, contact Dell.                                                                                                    |
| <b>02</b> 34 | A possible expansion card failure has occurred.                                                    | Determine if a conflict exists by removing an expansion card (not a graphics card) and restarting the computer.     If the problem persists, reinstall the card you removed, then remove a different card and restart the computer.     Repeat this process for each expansion card installed. If the computer starts normally, troubleshoot the last card removed from the computer for resource conflicts.     If the problem persists, contact Dell.                                                                                          |
| 1234         | Another failure has occurred.                                                                      | 1 Ensure that all hard drive and optical drive cables are properly connected to the system board. 1 If there is an error message on the screen identifying a problem with a device (such as the floppy drive or hard drive), check the device to make sure it is functioning properly. 1 If the operating system is attempting to boot from a device (such as the floppy drive or optical drive), check system setup to ensure the boot sequence is correct for the devices installed on your computer. 1 If the problem persists, contact Dell. |

#### **Expansion Card**

**Dell™ OptiPlex™ 580 Service Manual**—Small Form Factor

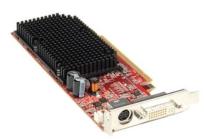

MARNING: Before working inside your computer, read the safety information that shipped with your computer. For additional safety best practices information, see the Regulatory Compliance Homepage at www.dell.com/regulatory\_compliance.

#### Removing an Expansion Card

- Follow the procedures in <u>Before Working Inside Your Computer</u>.
   Push the release tab on the card retention latch from the inside, then pivot the latch open.

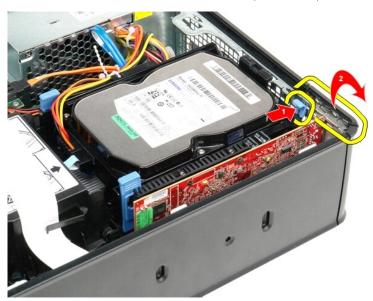

- If you are removing a PCI-Express x16 video card go to step 4, otherwise go to step 5.
   Press the securing tab to unlock the PCI-Express x16 video card from its connector.

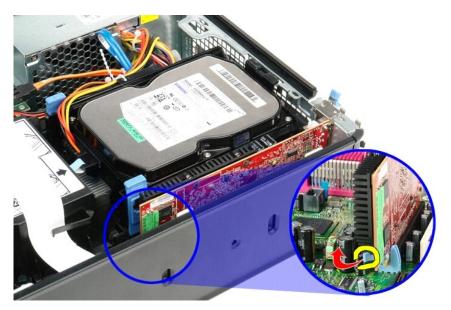

5. Grasp the card by it top corners and ease it out from the connector on the system board.

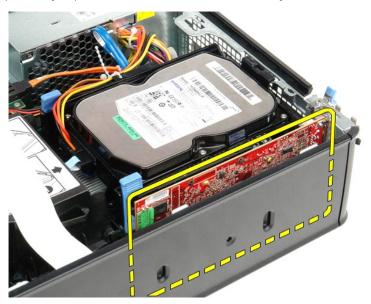

## Replacing an Expansion Card

To replace an expansion card, perform the above steps in reverse order.

#### Back to Contents Page

Fan **Dell™ OptiPlex™ 580 Service Manual**—Small Form Factor

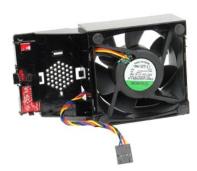

MARNING: Before working inside your computer, read the safety information that shipped with your computer. For additional safety best practices information, see the Regulatory Compliance Homepage at www.dell.com/regulatory\_compliance.

## Removing the Fan

- Follow the procedures in <u>Before Working Inside Your Computer</u>.
   Remove the <u>system board</u>.
   Remove the diagnostic-lights ribbon cable.

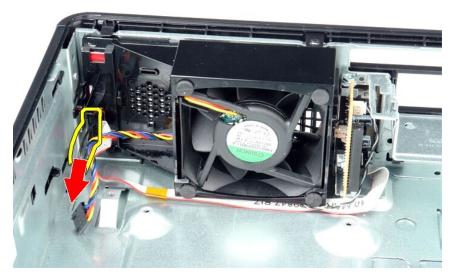

4. Press in on the retaining clips to release the fan from the computer chassis.

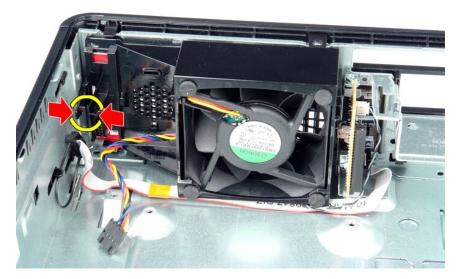

5. Tilt the fan forward and remove it from the computer chassis.

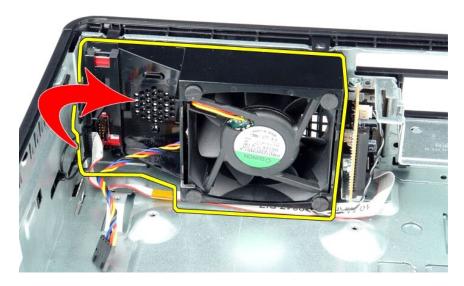

## Replacing the Fan

To replace the fan, perform the above steps in reverse order.

#### **Hard Drive**

Dell™ OptiPlex™ 580 Service Manual—Small Form Factor

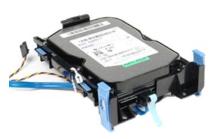

MARNING: Before working inside your computer, read the safety information that shipped with your computer. For additional safety best practices information, see the Regulatory Compliance Homepage at www.dell.com/regulatory\_compliance.

## Removing the Hard Drive

- Follow the procedures in <u>Before Working Inside Your Computer</u>.
   Release the hard-drive cables from their restraining tie.

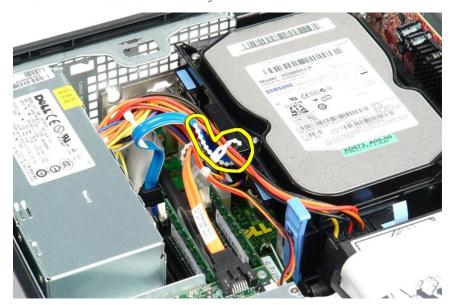

3. Disconnect the data cable from the system board.

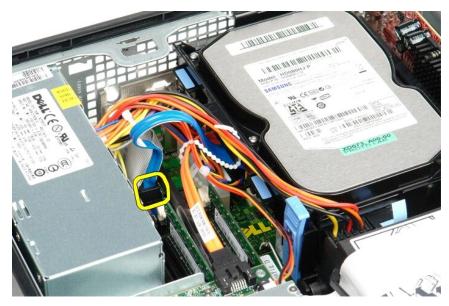

4. Press the blue securing tabs on each side of the hard-drive assembly and slide the assembly up and out of the computer.

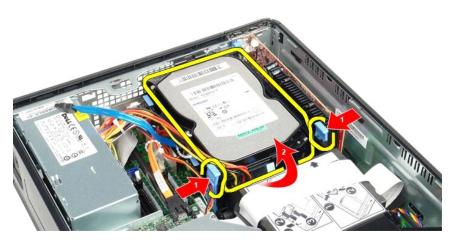

5. Disconnect the hard-drive power cable.

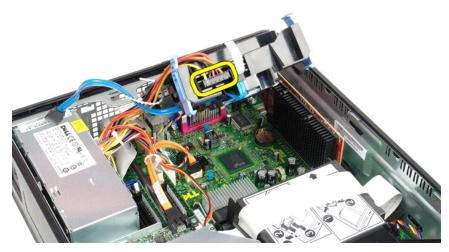

6. Disconnect the hard-drive fan cable.

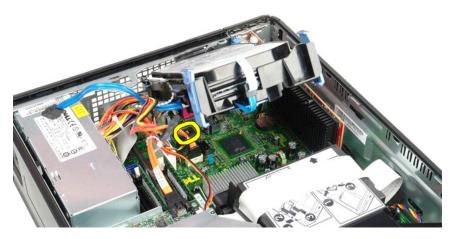

7. Remove the hard-drive assembly from the computer.

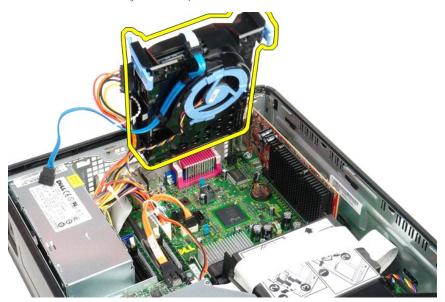

8. Pull on the blue tab to disconnect the hard-drive data cable from the hard-drive assembly.

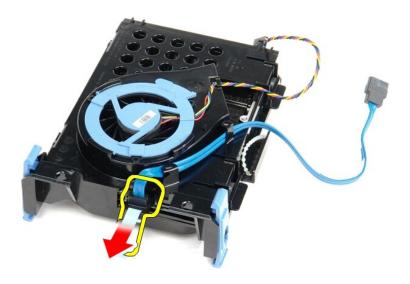

9. Remove the hard-drive data cable from the outside of the hard-drive assembly.

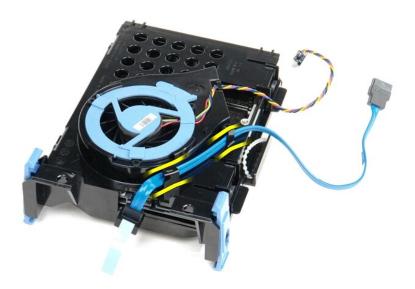

10. Remove the hard-drive fan cable from the outside of the hard-drive assembly.

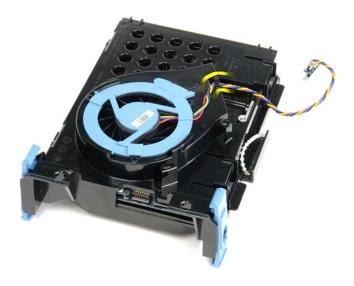

11. Lift the blue tab and rotate it counter-clockwise to release the hard-drive fan from the hard-drive assembly.

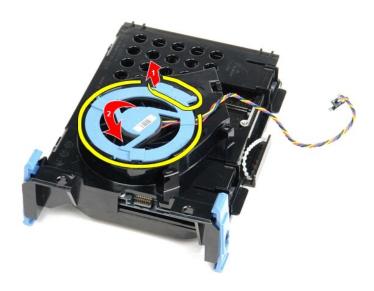

12. Remove the hard-drive fan from the hard drive assembly.

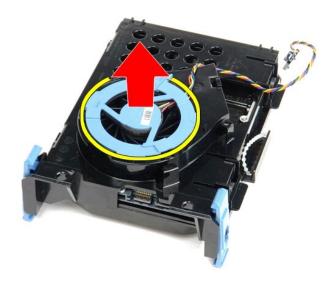

13. Pull back the blue tabs and pull forward the hard drive to remove the hard drive from the hard drive assembly.

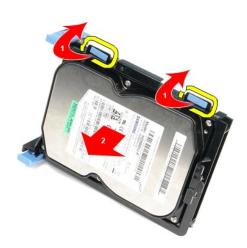

14. Remove the hard drive from the hard-drive assembly.

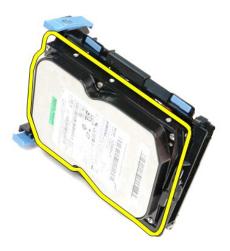

# **Replacing the Hard Drive**

To replace the hard drive, perform the above steps in reverse order.

#### **Heat Sink and Processor**

**Dell™ OptiPlex™ 580 Service Manual**—Small Form Factor

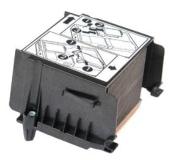

MARNING: Before working inside your computer, read the safety information that shipped with your computer. For additional safety best practices information, see the Regulatory Compliance Homepage at www.dell.com/regulatory\_compliance.

## Removing the Heat Sink and Processor

- Follow the procedures in <u>Before Working Inside Your Computer</u>.
   Loosen the screws that secure the heat sink to the system board.

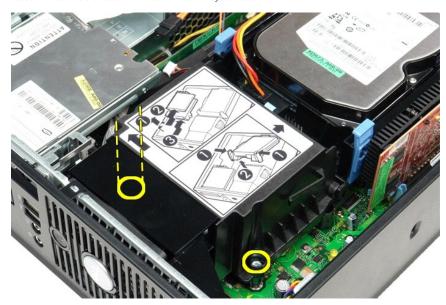

3. Rotate the heat sink toward the back of the computer and remove the heat sink from the computer.

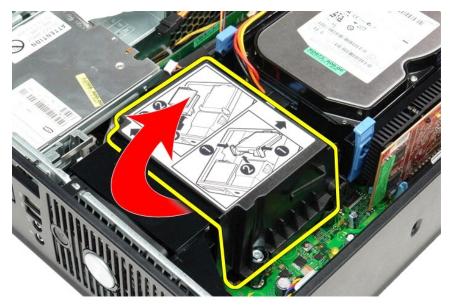

4. Press the processor cover release lever down and out to release the cover.

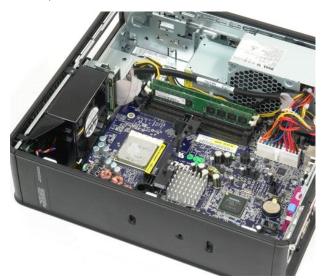

5. Lift the processor out of its socket on the system board.

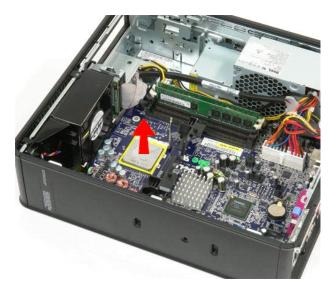

△ CAUTION: When replacing the processor, do not touch any of the pins inside the socket or allow any objects to fall on the pins in the socket.

# Replacing the Heat Sink and Processor

To replace the heat sink and processor, perform the above steps in reverse order.

#### **Chassis Intrusion Switch**

**Dell™ OptiPlex™ 580 Service Manual**—Small Form Factor

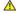

MARNING: Before working inside your computer, read the safety information that shipped with your computer. For additional safety best practices information, see the Regulatory Compliance Homepage at www.dell.com/regulatory\_compliance.

# Removing the Chassis Intrusion Switch

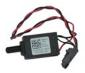

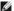

NOTE: You may need to install Adobe® Flash® Player from Adobe.com in order to view the illustrations below.

- Follow the procedures in <u>Before Working Inside Your Computer</u>.
   Remove the <u>hard-drive assembly</u>.
   Disconnect the chassis intrusion-switch cable from the system board.

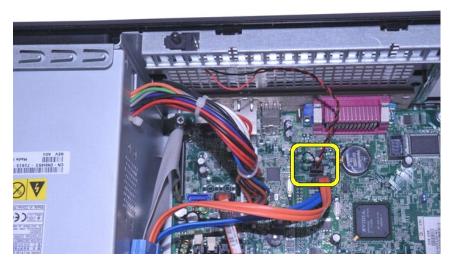

4. Slide the chassis intrusion switch from its slot in the metal bracket, and then push down the switch to remove it from the computer.

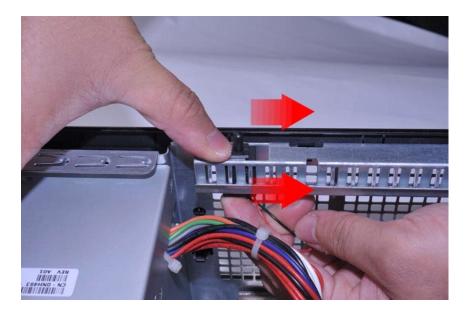

# Replacing the Chassis Intrusion Switch

To replace the chassis intrusion switch, perform the above steps in reverse order.

#### Internal Speaker

**Dell™ OptiPlex™ 580 Service Manual**—Small Form Factor

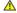

MARNING: Before working inside your computer, read the safety information that shipped with your computer. For additional safety best practices information, see the Regulatory Compliance Homepage at www.dell.com/regulatory\_compliance.

#### Removing the Internal Speaker

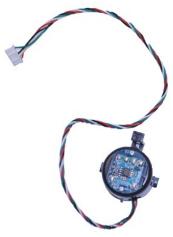

NOTE: You may need to install Adobe® Flash® Player from Adobe.com in order to view the illustrations below.

- Follow the procedures in <u>Before Working Inside Your Computer</u>.
   Remove the <u>hard drive</u>.
   Disconnect the internal-speaker cable from the system board.
   Press the locking tab and slide the internal speaker upward to remove it from the computer.

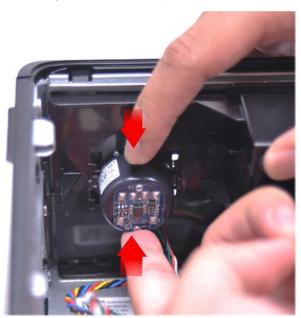

#### Replacing the Internal Speaker

To replace the internal speaker, perform the above steps in reverse order.

#### I/O Panel

Dell™ OptiPlex™ 580 Service Manual—Small Form Factor

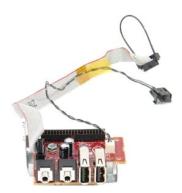

MARNING: Before working inside your computer, read the safety information that shipped with your computer. For additional safety best practices information, see the Regulatory Compliance Homepage at www.dell.com/regulatory\_compliance.

## Removing the I/O Panel

- Follow the procedures in <u>Before Working Inside Your Computer.</u>
   Remove the <u>system board.</u>
   Remove the <u>fan.</u>
   Press the clips on either sides of the air temperature sensor and remove it from the computer chassis.

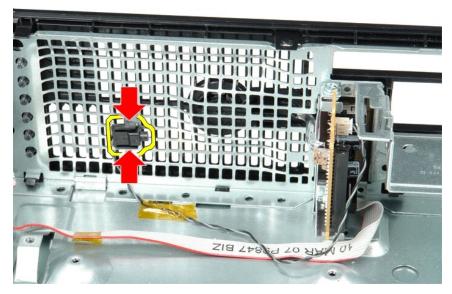

5. Remove the mounting screw that secures the I/O panel to the computer.

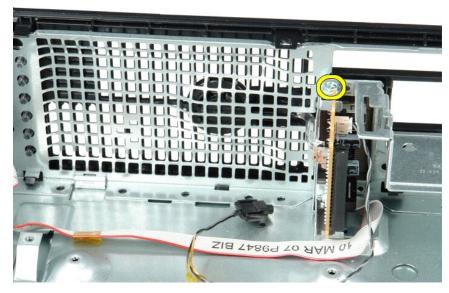

6. Ease the I/O panel back and forth to release its circular tabs from the chassis.

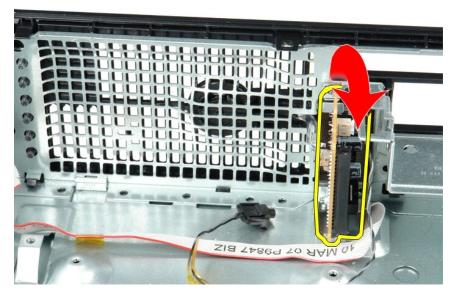

7. Remove the I/O panel from the computer.

# Replacing the I/O Panel

To replace the I/O panel, perform the above steps in reverse order.  $\label{eq:continuous}$ 

Memory

Dell™ OptiPlex™ 580 Service Manual—Small Form Factor

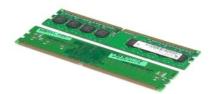

MARNING: Before working inside your computer, read the safety information that shipped with your computer. For additional safety best practices information, see the Regulatory Compliance Homepage at www.dell.com/regulatory\_compliance.

#### Removing a Memory Module

- Follow the procedures in <u>Before Working Inside Your Computer</u>.
   Push down on the memory retention clips to release the memory module.

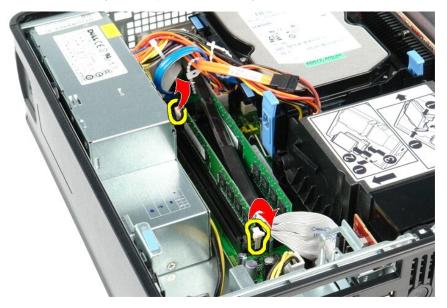

3. Lift the memory module from its connector on the system board and remove it from the computer.

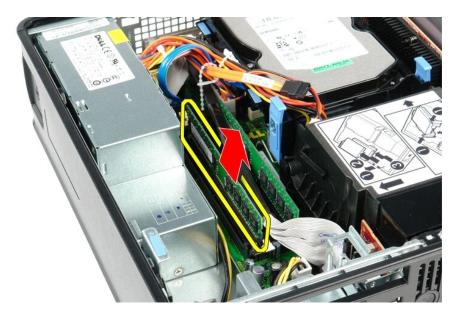

# Replacing a Memory Module

To replace a memory module, perform the above steps in reverse order.

Back to Contents Page

#### **Optical Drive**

**Dell™ OptiPlex™ 580 Service Manual**—Small Form Factor

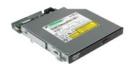

MARNING: Before working inside your computer, read the safety information that shipped with your computer. For additional safety best practices information, see the Regulatory Compliance Homepage at www.dell.com/regulatory\_compliance.

# **Removing the Optical Drive**

- Follow the procedures in <u>Before Working Inside Your Computer</u>.
   Disconnect the power cable from the back of the optical drive.

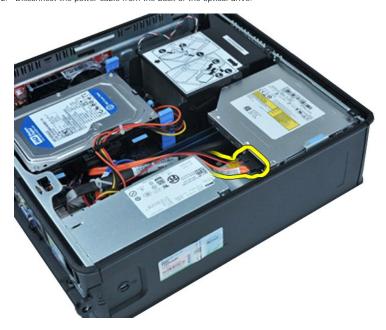

3. Disconnect the data cable from the back of the optical drive.

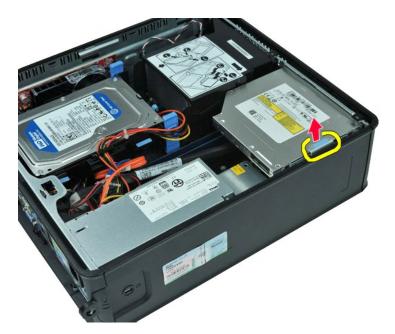

4. Pull up on the drive-release latch and slide the optical drive toward the back of the computer.

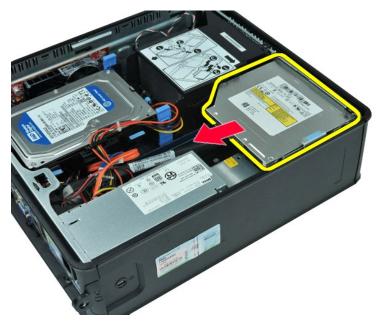

5. Lift the optical drive up and out of the computer.

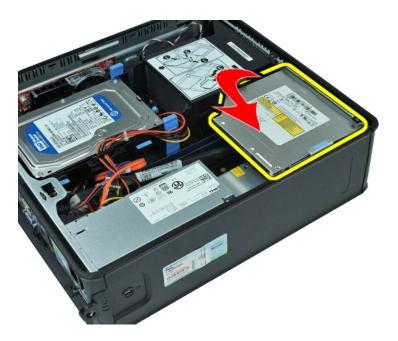

# Replacing the Optical Drive

To replace the optical drive, perform the above steps in reverse order.

#### Back to Contents Page

# Removing and Replacing Parts Dell<sup>™</sup> OptiPlex<sup>™</sup> 580 Service Manual—Small Form Factor

- Cover
- Hard Drive
- Memory
- Internal Speaker
- I/O Panel
- Power Supply
- Intrusion Switch

- Optical Drive
- Expansion Cards
- Heat Sink and Processor
- Fan
- Ocin-Cell Battery
- System Board

Power Supply
Dell™ OptiPlex™ 580 Service Manual—Small Form Factor

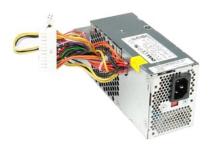

MARNING: Before working inside your computer, read the safety information that shipped with your computer. For additional safety best practices information, see the Regulatory Compliance Homepage at www.dell.com/regulatory\_compliance.

# **Removing the Power Supply**

- Follow the procedures in <u>Before Working Inside Your Computer</u>.
   Remove the <u>optical drive</u>.
   Disconnect the processor power cable from the system board.

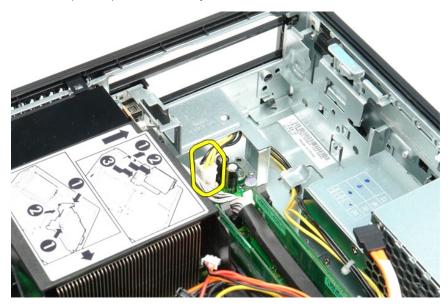

4. Remove the processor power cable from its routing guides on the chassis.

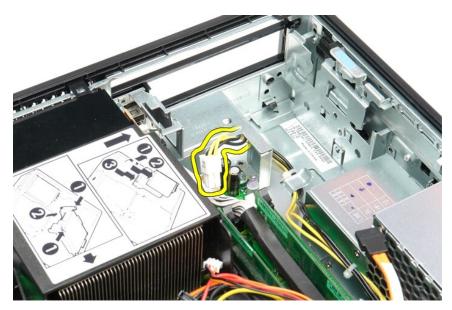

5. Press the release latch and disconnect the main power cable from the system board.

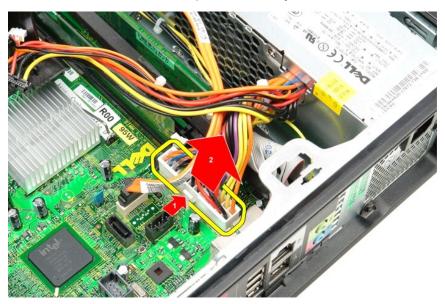

6. Remove the screws that secure the power supply to the computer chassis.

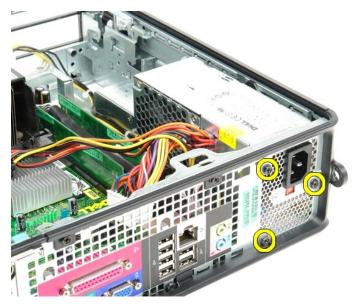

7. Slide the power supply towards the front of the computer.

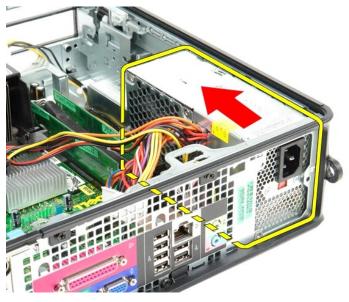

8. Lift the power supply up and out of the computer.

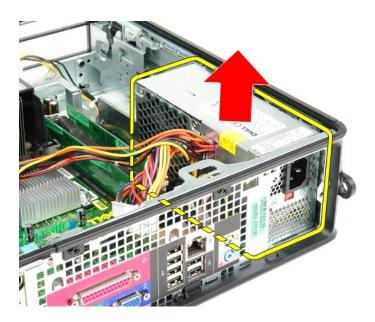

# **Replacing the Power Supply**

To replace the power supply, perform the above steps in reverse order.

#### System Setup

Dell™ OptiPlex™ 580 Service Manual—Small Form Factor

- Entering System Setup
- System Setup Options

#### **Overview**

Use System Setup to:

- 1 Change the system configuration information after you add, change, or remove any hardware in your computer.
- 1 Set or change a user-selectable option such as the user password.
- 1 View the installed amount of memory or set the type of hard drive installed.

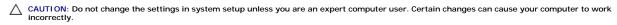

NOTE: Before you use System Setup, it is recommended that you write down the System Setup screen information for future reference.

#### **Entering System Setup**

- 1. Turn on (or restart) your computer.
- 2. When the DELL logo appears, press <F2> immediately.

NOTE: Keyboard failure may result when a key on the keyboard is held down for extended periods of time. To avoid possible keyboard failure, press and release <F2> in even intervals until the system setup screen appears.

If you wait too long and the operating system logo appears, continue to wait until you see the Microsoft® Windows® desktop, then shut down your computer and try again.

#### **System Setup Screens**

Options List — This field appears on the top of the system setup window. The tabbed options contain features that define the configuration of your computer, including installed hardware, power conservation, and security features.

**Option Field** — This field contains information about each option. In this field you can view your current settings and make changes to your settings. Use the right- and left-arrow keys to highlight an option. Press <Enter> to make that selection active.

Help Field - This field provides context sensitive help based on the options selected.

Key Functions — This field appears below the Option Field and lists keys and their functions within the active system setup field.

#### **System Setup Options**

MOTE: Depending on your computer and installed devices, the items listed in this section may not appear, or may not appear exactly as listed.

| System Info           |                                                     |
|-----------------------|-----------------------------------------------------|
| Main                  |                                                     |
| System Time           | Displays current time in the format (hh:mm:ss)      |
| System Date           | Displays current date in the format (mm:dd:yy)      |
| System                | Displays the computer model number                  |
| BIOS Version          | Shows the BIOS version number and date information  |
| Service Tag           | Displays the service tag of the computer            |
| Express service code  | Displays the express service code of the computer   |
| Asset Tag             | Displays the asset tag for the computer, if present |
| Processor Type        | Displays the processor type                         |
| Processor clock speed | Displays the processor clock speed                  |
| L1 cache              | Displays the amount of processor Level 1 cache      |

| L2 Cache            | Displays the amount of processor Level 2 cache                                                                                                    |  |
|---------------------|----------------------------------------------------------------------------------------------------|--|
| L3 Cache            | Displays the amount of processor Level 3 cache                                                                                                    |  |
| Installed Memory    | Indicates the amount of installed memory                                                                                                    |  |
| Memory Speed        | Indicates the frequency of installed memory                                                                                                    |  |
| Memory Technology   | Indicates the type of installed memory                                                                                                    |  |
| SATA 0              | Displays the SATA drives connected to the SATA 0 connector                                                                                                    |  |
| SATA 1              | Displays the SATA drives connected to the SATA 1 connector                                                                                                    |  |
| SATA 2              | Displays the SATA drives connected to the SATA 2 connector                                                                                                    |  |
| SATA 3              | Displays the SATA drives connected to the SATA 2 connector                                                                                                    |  |
|                     | Displays keyboard errors when set to Report. Default is Report                                                                                                    |  |
| Keyboard Errors     | Displays Reyboard errors when set to Report. Default is Report                                                                                                    |  |
|                     |                                                                                                    |  |
| Advanced Settings   |                                                                                                    |  |
| CPU Information     | Allows you to enable or disable the following functions:  1 Virtualization (enabled by default) 1 Cool & Quiet (enabled by default) 1 C1E (enabled by default)                                                                                                    |  |
| Onboard Device      | Allows you to set the mode of operation of the following devices on the system board:  1    GFX/Display Port                                                                                                    |  |
| Sata Configuration  | Allows you to configure the following:  1 SATA Operation — IDE; RAID; AHCI (default) 1 HDD Acoustic Mode — Performance; Suggested; Quiet; Bypass (default) 1 SATA 0, SATA 1, SATA 2, and SATA 3 — Disable; Enable (default) 1 External SATA — Disable; Enable (default) 1 SMART Reporting — Disable; Enable (default) |  |
| BIOS Events         | Provides the following options:  1  View Event Log 1  Mark all events as read 1  Clear Event Log 1  Event Log Statistics                                                                                                    |  |
| System Management   | Allows you to configure the following:                                                                                                    |  |
|                     | DASH/ASF Configuration — Disable (default); Alert Only; DASH/ASF Text Console Redirection — Enabled; Disabled (default)                                                                                                    |  |
| Computrace          | Allows you to permanently activate or disable the Computrace® service from the computer.                                                                                                    |  |
|                     | •                                                                                                    |  |
| Sociality           |                                                                                                    |  |
| Security            | Indicates if the Contract Cation in Indicate as interested                                                                                                    |  |
| Unlock Setup Status | Indicates if the System Setup is locked or unlocked                                                                                                    |  |
| Admin Password      | Displays the status of the administrator password                                                                                                    |  |
| System Password     | Displays the status of the system password                                                                                                    |  |
| Password Lock       | Allows you to enable the system password to be changed with or without providing the admin password.  1 Lock (default) — You must provide the admin password to change the system password 1 Unlock — You can change the system password without providing the admin password.                                        |  |
| Chassis Intrusion   | Allows you to configure your computer's chassis intrusion switch:  1 On (default) — Enable chassis intrusion detection and report intrusion at power-on self test (POST)  1 Off — Disable chassis intrusion detection  1 On-Silent — Enable chassis intrusion detection, do not display any detected intrusions.      |  |
| No Execute          | Enables or disables the No Execute Memory Protection Technology.  1 On (default)                                                                                                    |  |

|                                    | 1 Off                                                                                  |
|------------------------------------|----------------------------------------------------------------------------------------|
| TPM Security                       | Enables or disables the TPM security feature.                                          |
|                                    | 1 On 1 Off (default)                                                                   |
| TPM Activation                     | Activates or deactivates the TPM feature if it is enabled.                             |
|                                    | Enable     Disable     Don't Change                                                    |
| Power                              |                                                                                        |
| AC Recovery                        | Specifies the behavior of the system when AC power is restored after an AC power loss. |
|                                    | Off (default)     On     Last                                                          |
| Auto Power On                      | Enables the Auto Power On feature                                                      |
|                                    | Disabled (default);     Enabled                                                        |
| Remote Wake Up                     | Specifies if your computer can be turned on.                                           |
|                                    | Disabled     Enabled (default)                                                         |
| Low Power Mode                     | Allows the system to conserve power while in hibernate mode.                           |
|                                    | ı On (default) ı Off                                                                   |
| Suspend Type                       | Specifies the power state in suspend mode.                                             |
|                                    | I S1(POS) I S3(STR) (default)                                                          |
| Boot                               |                                                                                        |
| NOTE: The items displaye           | ed are dynamically updated according to the devices detected                           |
| Fast Boot                          | Speeds up the boot process by bypassing some compatibility steps.                      |
|                                    | 1 Off 1 On (default)                                                                   |
| Numlock Key                        | Turns on or off the Numlock.                                                           |
|                                    | 1 Off 1 On (default)                                                                   |
| Wait for "Fl" if error             | Waits for the F1 key to be pressed when an error occurs.                               |
|                                    | Enabled (default)     Disabled                                                         |
| Post Hot Keys                      | Specifies the post hot key messages to be displayed.                                   |
|                                    | Setup and Boot Menu     Setup     Boot Menu     None                                   |
| 1st Boot Device                    | Specifies the first boot device.                                                       |
| 2nd Boot Device<br>3rd Boot Device | Specifies the second boot device.  Specified the third boot device.                    |
| 4th Boot Device                    | Specifies the fourth boot device.  Specifies the fourth boot device.                   |
| Exit                               |                                                                                        |

Provides options to Save Changes and Exit, Discard Changes and Exit, and Load Default Setting

## **Specifications**

#### Dell™ OptiPlex™ 580 Service Manual—Small Form Factor

- Processor
- Memory
- Expansion Bus
- Video
- System Information
- Cards
- Drives
- External Connectors

- Controls and Lights
- Network
- Audio
- Power
- System Board Connectors
- Physical
- Environmental

**NOTE:** Offerings may vary by region. For more information regarding the configuration of your computer, click **Start**→ **Help and Support** and select the option to view information about your computer.

MOTE: Unless otherwise stated, the specifications are identical for mini-tower, desktop, and small form factor computers.

| Processor          |                                                  |
|--------------------|--------------------------------------------------|
|                    | AMD Phenom™ II<br>AMD Athlon™ II<br>AMD Sempron™ |
| Level 2 (L2) cache | up to 2 MB                                       |

| Memory         |                                  |
|----------------|----------------------------------|
| Туре           | DDR3 SDRAM (non-ECC memory only) |
| Speed          | 1066 MHz                         |
| Connectors     | four DIMM slots                  |
| Capacity       | 1 GB, 2 GB, or 4 GB              |
| Minimum memory | 1 GB                             |
| Maximum memory | 16 GB                            |

| Video         |                                                                                                    |  |
|---------------|----------------------------------------------------------------------------------------------------|--|
| Integrated    | ATI Radeon™ HD 4200 graphics                                                                                |  |
| Discrete      | PCI Express 2.0 x16 graphics adapter                                                                        |  |
|               | NOTE: The DisplayPort is automatically disabled when you configure the GFX/Display Port as PCI Express x16. |  |
| Video Memory: |                                                                                                    |  |
| Integrated    | up to 512 MB shared video memory (with system memory greater than 1536 MB)                                  |  |

| Audio      |                     |
|------------|---------------------|
| Integrated | Realtek ALC269Q-VB3 |

| Network    |                           |
|------------|---------------------------|
| Integrated | Broadcom 5761 10/100/1000 |

| System Information |                                  |
|--------------------|----------------------------------|
| Chipset            | AMD 785G chipset (RS880 + SB710) |
| DMA channels       | seven                            |
| Interrupt levels   | 15                               |
| BIOS chip (NVRAM)  | 8 Mb SPI Serial Flash            |

| Expansion Bus   |                                                             |  |
|-----------------|-------------------------------------------------------------|--|
| Bus type        | PCI 2.3<br>PCI Express 1.0A<br>SATA 1.0A and 2.0<br>USB 2.0 |  |
| Bus speed:      |                                                             |  |
| PCI             | 133 MBps                                                    |  |
| PCI Express x16 | 40 GBps bidirectional speed                                 |  |
| PCI Express x1  | 2.5 Gbps                                                    |  |

| SATA | 1.5 Gbps and 3.0 Gbps                                                 |
|------|-----------------------------------------------------------------------|
| USB  | 480 Mbps (high speed)<br>12 Mbps (full speed)<br>1.2 Mbps (low speed) |

| Cards             |                      |  |
|-------------------|----------------------|--|
| PCI:              |                      |  |
| Mini-tower        | two                  |  |
| Desktop           | one low profile card |  |
| Small form factor | N/A                  |  |
| PCI Express x4    | one                  |  |
| PCI Express x16   | one                  |  |

NOTE: The PCI Express x16 slot is disabled when a display is connected to the integrated video connector.

| Drives                                    |                |  |  |
|-------------------------------------------|----------------|--|--|
| Externally accessible:                    |                |  |  |
| 5.25 inch drive bay(s):                   |                |  |  |
| Mini-tower                                | two            |  |  |
| Desktop                                   | one            |  |  |
| Small form factor                         | one (slimline) |  |  |
| Internally accessible:                    |                |  |  |
| 3.5 inch SATA drive bay(s):               |                |  |  |
| Mini-tower                                | two            |  |  |
| Desktop                                   | one            |  |  |
| Small form factor                         | one            |  |  |
| Available Devices:                        |                |  |  |
| 2.5-inch SATA hard drives (with brackets) | two            |  |  |
| 3.5-inch SATA hard drive(s):              |                |  |  |
| Mini-tower                                | two            |  |  |
| Desktop                                   | one            |  |  |
| Small form factor                         | one            |  |  |
| 5.25-inch optical drive (s):              |                |  |  |
| Mini-tower                                | two            |  |  |
| Desktop                                   | one            |  |  |
| Small form factor                         | one (slimline) |  |  |

NOTE: The Dell<sup>™</sup> OptiPlex<sup>™</sup> 580 Small Form Factor does not support the following combination of drives: one 3.5-inch hard drive, one 2.5-inch hard drive, and one 5.25-inch optical drive.

| External Connectors |                                                            |  |
|---------------------|------------------------------------------------------------|--|
| Audio:              |                                                            |  |
| Back panel          | two connectors for line-in/ microphone and line-out        |  |
| Front panel         | one front-panel connectors for headphones and microphone   |  |
| eSATA               | one 7-pin connector                                        |  |
| Network             | one RJ45 connector                                         |  |
| Serial              | one 9-pin connector; 16550C-compatible                     |  |
| USB:                |                                                            |  |
| Front panel         | two connectors                                             |  |
| Back panel          | six connectors                                             |  |
| Video               | one 15-hole VGA connector one 20-pin DisplayPort connector |  |

| System Board Connectors |                        |  |  |
|-------------------------|------------------------|--|--|
| PCI 2.3:                |                        |  |  |
| Mini-tower              | two 120-pin connectors |  |  |
| Desktop                 | one 120-pin connector  |  |  |
| Small form factor       | none                   |  |  |
| PCI Express x4          | one                    |  |  |
| PCI Express x16         | one                    |  |  |

| Serial ATA:                         |                                 |  |  |
|-------------------------------------|---------------------------------|--|--|
| Mini-tower                          | four 7-pin connectors           |  |  |
| Desktop                             | three 7-pin connectors          |  |  |
| Small form factor                   | three 7-pin connectors          |  |  |
| Memory                              | four 240-pin connectors         |  |  |
| Internal USB device none            |                                 |  |  |
| Processor fan                       | one 5-pin connector             |  |  |
| Hard-drive fan:                     |                                 |  |  |
| Mini-tower                          | none                            |  |  |
| Desktop                             | none                            |  |  |
| Small form factor                   | form factor one 5-pin connector |  |  |
| Front panel control                 | one 40-pin connector            |  |  |
| Processor                           | essor AM3 941-pin connector     |  |  |
| Power 12V                           | one 4-pin connector             |  |  |
| Power                               | one 24-pin connector            |  |  |
| PS/2 or serial connector (optional) | one 24-pin connector            |  |  |

| Controls and Lights                                     |                                                                                                    |
|---------------------------------------------------------|----------------------------------------------------------------------------------------------------|
| Front of the computer:                                  |                                                                                                    |
| Power button light                                      | green light—Solid green light indicates power-on state; blinking green light indicates sleep state of the computer                                                                                     |
|                                                         | amber light—Solid amber light when the computer does not start indicates a problem with the system board or power supply. Blinking amber light indicates a problem with the system board               |
| Power button                                            | front of chassis—push button                                                                                                    |
| Drive activity light                                    | displays the SATA hard drive or optical drive activity green light—blinking green light indicates that the computer is reading data from, or writing data to, from the drive                           |
| Network connectivity light                              | green light—a good connection exists between the network and the computer  off (no light)—the computer is not detecting a physical connection to the network                                           |
| Diagnostic lights                                       | four lights located on the front/back panel of the computer. For information on the diagnostic lights, see the <i>Service Manual</i> available on the Dell Support website at support.dell.com/manuals |
| Back of the computer:                                   |                                                                                                    |
| Link integrity light on integrated network adapter      | green light—Link 10 Mbps                                                                                                    |
|                                                         | orange light—Link 100 Mbps                                                                                                    |
| Network activity light on integrated network<br>adapter | yellow light                                                                                                    |

| Power                     |                                  |                                     |  |
|---------------------------|----------------------------------|-------------------------------------|--|
| DC power supply           |                                  |                                     |  |
| Wattage:                  | EPA                              | Non-EPA<br>305 W<br>255 W<br>235 W  |  |
| Mini-tower                | 255 W                            |                                     |  |
| Desktop                   | 255 W                            |                                     |  |
| Small form factor         | 235 W                            |                                     |  |
| Maximum heat dissipation: |                                  |                                     |  |
| Mini-tower                | 1041 BTU/hr.                     | 1041 BTU/hr.<br>955 BTU/hr.         |  |
| Desktop                   | 955 BTU/hr.                      |                                     |  |
| Small form factor         | 938 BTU/hr.                      | 938 BTU/hr.                         |  |
| Voltage:                  |                                  |                                     |  |
| Mini-tower                | 115/230 VAC, 50/60 Hz, 3.6/1.8 A | 115/230 VAC, 50/60 Hz, 3.6/1.8<br>A |  |
| Desktop                   | 115/230 VAC, 50/60 Hz, 4.0/2.0 A | 115/230 VAC, 50/60 Hz, 4.0/2.0      |  |
| Small form factor         | 115/230 VAC, 50/60 Hz, 3.5/1.8 A | 115/230 VAC, 50/60 Hz, 3.5/1.8<br>A |  |
| Coin-cell battery         | 3 V CR2032 lithium coin cell     |                                     |  |

NOTE: Heat dissipation is calculated by using the power supply wattage rating.

**NOTE**: See the safety information that shipped with your computer for important voltage setting information.

| Physical                        |                                      |  |  |
|---------------------------------|--------------------------------------|--|--|
| Height:                         |                                      |  |  |
| Mini-tower                      | 40.80 cm (16.10 inches)              |  |  |
| Desktop                         | 11.40 cm (4.50 inches)               |  |  |
| Small form factor               | 9.30 cm (3.70 inches)                |  |  |
| Width:                          |                                      |  |  |
| Mini-tower                      | 18.70 cm (7.40 inches)               |  |  |
| Desktop 39.90 cm (15.70 inches) |                                      |  |  |
| Small form factor               | 31.40 cm (12.40 inches)              |  |  |
| Depth:                          |                                      |  |  |
| Mini-tower                      | 43.30 cm (17.00 inches)              |  |  |
| Desktop                         | 35.30 cm (13.90 inches)              |  |  |
| Small form factor               | 34.00 cm (13.40 inches)              |  |  |
| Weight:                         |                                      |  |  |
| Mini-tower                      | 11.70 kg (25.80 lb)                  |  |  |
| Desktop                         | 8.26 kg (18.20 lb)                   |  |  |
| Small form factor               | Small form factor 6.80 kg (15.00 lb) |  |  |

| Environmental                     |                                                                                           |  |  |
|-----------------------------------|-------------------------------------------------------------------------------------------|--|--|
| Temperature:                      |                                                                                           |  |  |
| Operating                         | 10 °C to 35 °C (50 °F to 95 °F)                                                           |  |  |
| Storage                           | -40 °C to 65 °C (-40 °F to 149 °F)                                                        |  |  |
| Relative humidity (noncondensing) | 20% to 80%                                                                                |  |  |
| Maximum vibration:                |                                                                                           |  |  |
| Operating                         | 5 Hz-350 Hz at 0.0002 G2/Hz                                                               |  |  |
| Storage                           | 5 Hz-500 Hz at 0.001 to 0.01 G2/Hz                                                        |  |  |
| Maximum shock:                    |                                                                                           |  |  |
| Operating                         | 40 G +/- 5% with pulse duration of 2 msec +/- 10% (equivalent to 20 in/sec [51 cm/sec])   |  |  |
| Storage                           | 105 G +/- 5% with pulse duration of 2 msec +/- 10% (equivalent to 50 in/sec [127 cm/sec]) |  |  |
| Altitude:                         | •                                                                                         |  |  |
| Operating                         | -15.2 m to 3048 m (-50 ft to 10,000 ft)                                                   |  |  |
| Storage                           | -15.2 m to 10,668 m (-50 ft to 35,000 ft)                                                 |  |  |
| Airborne contaminant level        | orne contaminant level G2 or lower as defined by ISA-S71.04-1985                          |  |  |

# System Board Layout Dell™ OptiPlex™ 580 Service Manual—Small Form Factor

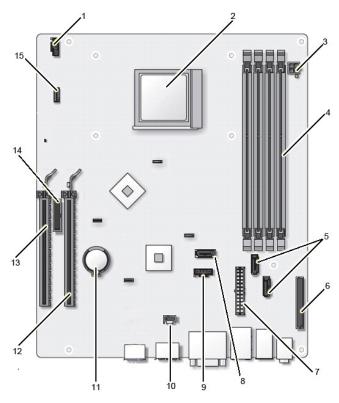

| 1  | fan connector (FAN_CPU)                   | 2  | processor connector (CPU)                                     |
|----|-------------------------------------------|----|---------------------------------------------------------------|
| 3  | processor power connector (12VPOWER)      | 4  | memory module connectors (DIMM_1, DIMM_2, DIMM_3, and DIMM_4) |
| 5  | SATA drive connectors (SATA 0 and SATA 1) | 6  | front panel connector (FRONTPANEL)                            |
| 7  | power connector (POWER)                   | 8  | SATA drive connector (SATA 2)                                 |
| 9  | fan connector (FAN_HDD)                   | 10 | chassis intrusion switch connector (INTRUDER)                 |
| 11 | coin-cell battery socket (BATTERY)        | 12 | PCI Express x16 connector (SLOT1)                             |
| 13 | PCI Express x4 connector (SLOT2)          | 14 | serial or PS/2 connector (SERIAL2)                            |
| 15 | internal speaker (INT_SPKR)               |    |                                                               |

#### **System Board**

Dell™ OptiPlex™ 580 Service Manual—Small Form Factor

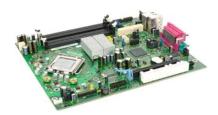

MARNING: Before working inside your computer, read the safety information that shipped with your computer. For additional safety best practices information, see the Regulatory Compliance Homepage at www.dell.com/regulatory\_compliance.

## Removing the System Board

- Follow the procedures in <u>Before Working Inside Your Computer</u>.

- Remove the potical drive.
  Remove the hard drive.
  Remove the expansion card.
  Remove the memory.
  Remove the heat sink and processor.
  Disconnect the processor power cable from the system board.

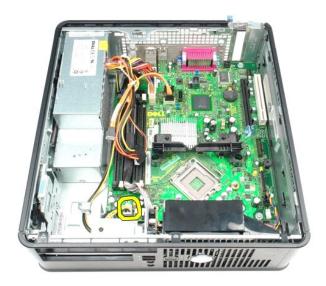

9. Disconnect the hard-drive and optical-drive data cables from the system board.

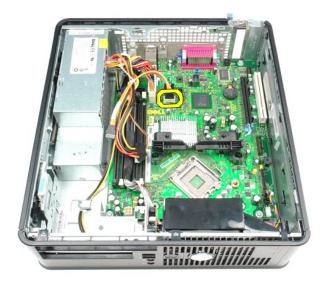

10. Disconnect the main power connector.

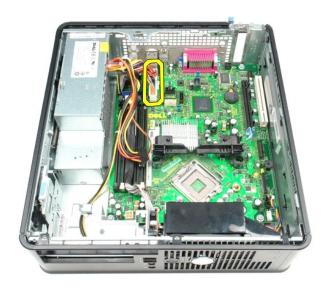

11. Remove the I/O panel cable from the system board.

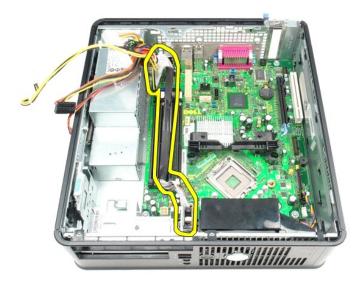

12. Disconnect the fan and internal-speaker cable from the system board.

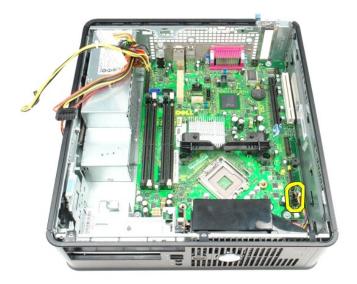

13. Remove the screws that secure the heat-sink retention module to the system board.

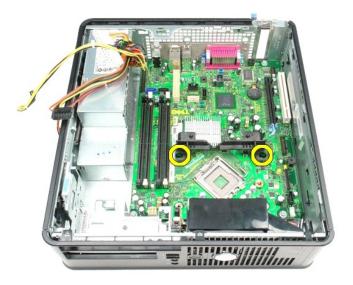

14. Remove the heat-sink retention module.

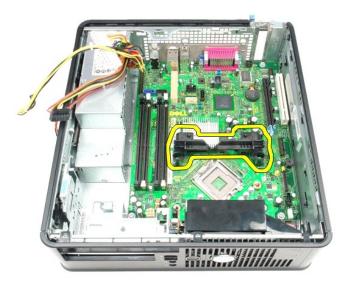

15. Remove the screws that secure the system board to the computer chassis.

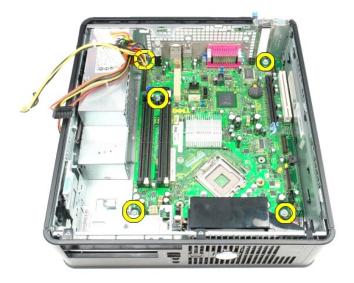

16. Remove the system board.

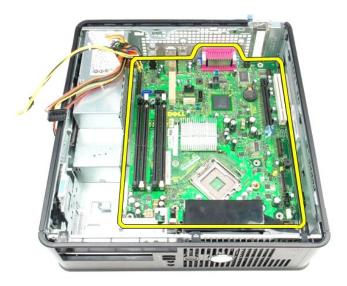

# Replacing the System Board

To replace the system board, perform the above steps in reverse order.

#### Working on Your Computer

**Dell™ OptiPlex™ 580 Service Manual**—Small Form Factor

- Before Working Inside Your Computer
- Recommended Tools
- Turning Off Your Computer
- After Working Inside Your Computer

#### **Before Working Inside Your Computer**

Use the following safety guidelines to help protect your computer from potential damage and to help to ensure your personal safety. Unless otherwise noted, each procedure included in this document assumes that the following conditions exist:

- You have performed the steps in <u>Working on Your Computer</u>. You have read the safety information that shipped with your computer.
- A component can be replaced or—if purchased separately—installed by performing the removal procedure in reverse order.

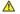

MARNING: Before working inside your computer, read the safety information that shipped with your computer. For additional safety best practices information, see the Regulatory Compliance Homepage at www.dell.com/regulatory\_compliance

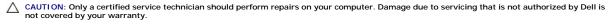

CAUTION: To avoid electrostatic discharge, ground yourself by using a wrist grounding strap or by periodically touching an unpainted metal surface, such as a connector on the back of the computer.

CAUTION: Handle components and cards with care. Do not touch the components or contacts on a card. Hold a card by its edges or by its metal mounting bracket. Hold a component such as a processor by its edges, not by its pins.

CAUTION: When you disconnect a cable, pull on its connector or on its pull-tab, not on the cable itself. Some cables have connectors with locking tabs; if you are disconnecting this type of cable, press in on the locking tabs before you disconnect the cable. As you pull connectors apart, keep them evenly aligned to avoid bending any connector pins. Also, before you connect a cable, ensure that both connectors are correctly oriented and aligned

NOTE: The color of your computer and certain components may appear differently than shown in this document.

To avoid damaging your computer, perform the following steps before you begin working inside the computer

- Ensure that your work surface is flat and clean to prevent the cover from being scratched.

A CAUTION: To disconnect a network cable, first unplug the cable from your computer and then unplug the cable from the network device.

- Disconnect all network cables from the computer.
  Disconnect your computer and all attached devices from their electrical outlets.
- Press and hold the power button while the computer is unplugged to ground the system board.

CAUTION: Before touching anything inside your computer, ground yourself by touching an unpainted metal surface, such as the metal at the back of the computer. While you work, periodically touch an unpainted metal surface to dissipate static electricity, which could harm internal

#### **Recommended Tools**

The procedures in this document may require the following tools:

- Small flat-blade screwdriver
- Phillips screwdriver
- Small plastic scribe
- Flash BIOS update program media

# **Turning Off Your Computer**

A CAUTION: To avoid losing data, save and close all open files and exit all open programs before you turn off your computer.

- 1. Shut down the operating system:
  - 1 In Windows Vista®:

Click Start <sup>69</sup> , then click the arrow in the lower-right corner of the Start menu as shown below, and then click Shut Down.

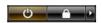

1 In Windows® XP:

#### Click Start→ Turn Off Computer→ Turn Off.

The computer turns off after the operating system shutdown process is complete.

2. Ensure that the computer and all attached devices are turned off. If your computer and attached devices did not automatically turn off when you shut down your operating system, press and hold the power button for about 6 seconds to turn them off.

### After Working Inside Your Computer

After you complete any replacement procedure, ensure you connect any external devices, cards, and cables before turning on your computer.

1. Replace the cover.

AUTION: To connect a network cable, first plug the cable into the network device and then plug it into the computer.

- Connect any telephone or network cables to your computer.
   Connect your computer and all attached devices to their electrical outlets.
   Turn on your computer.
   Verify that the computer works correctly by running the Dell Diagnostics. See Dell Diagnostics.